## **Як завантажити списки груп**

Крок 1. Заходите в панель управління на сайті (за вашим логіном та паролем). Після натискання на посилання «панель управління» відкриется нова сторінка, на який треба обрати пункт меню як на малюнку::

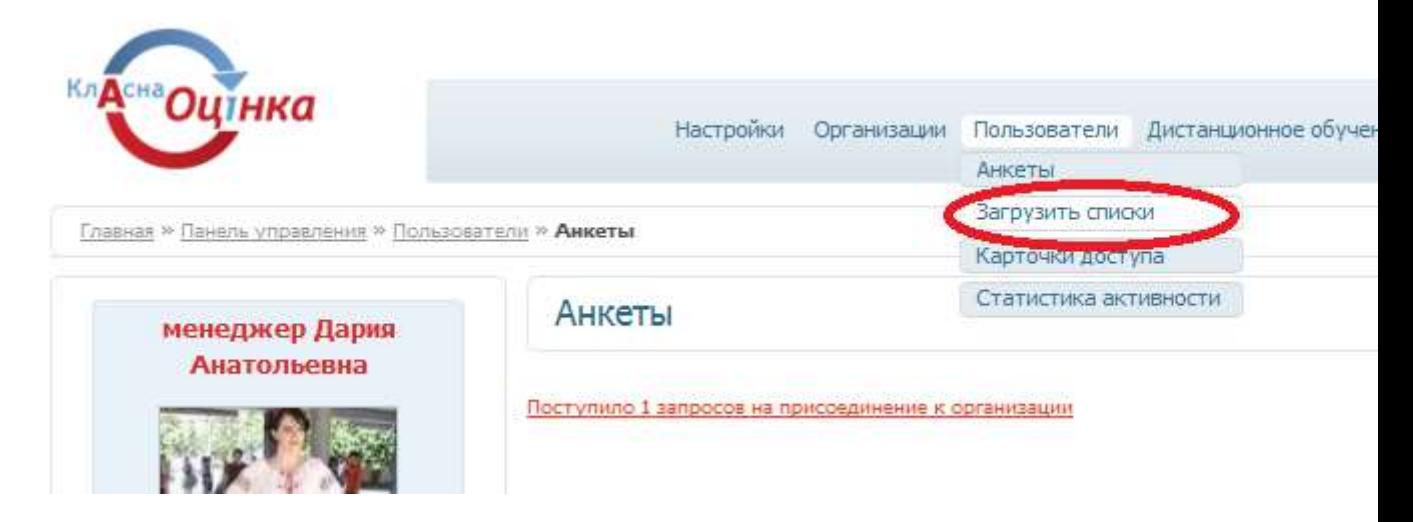

Крок 2. Після натискання на цей пункт меню вы перейдете на нову сторінку (див. нижче), на який треба зробити все, згідно малюнку нижче.

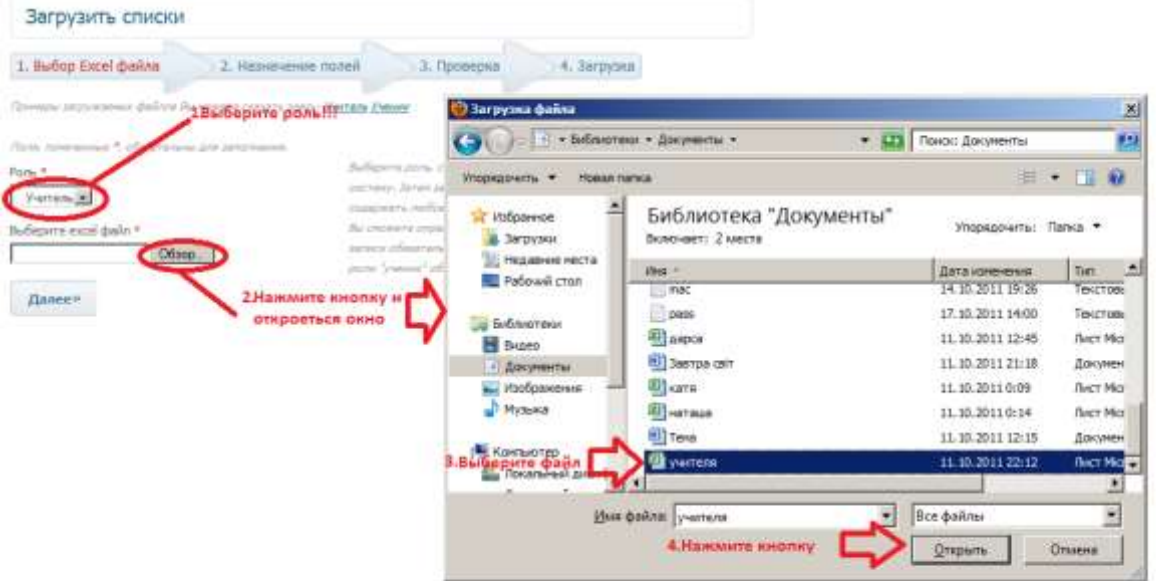

Коли вікно вибору файла закриєтся, треба натиснути на кнопку «далее», яка нижче полів, яки ви заповнюали.

Крок 3. Натискаючи кнопку «далее» ви переходите до наступного кроку «Назначение полей». На цієї стрінці необхідно обрати призначення для кожного з полів згідно змісту. Коли всі назви стобчиків вибрани – можно натисатт кнопку «далее»

Крок 4. На наступному кроці «Перевірка» необхідно прочитати все, що написано нижче меню кроків.

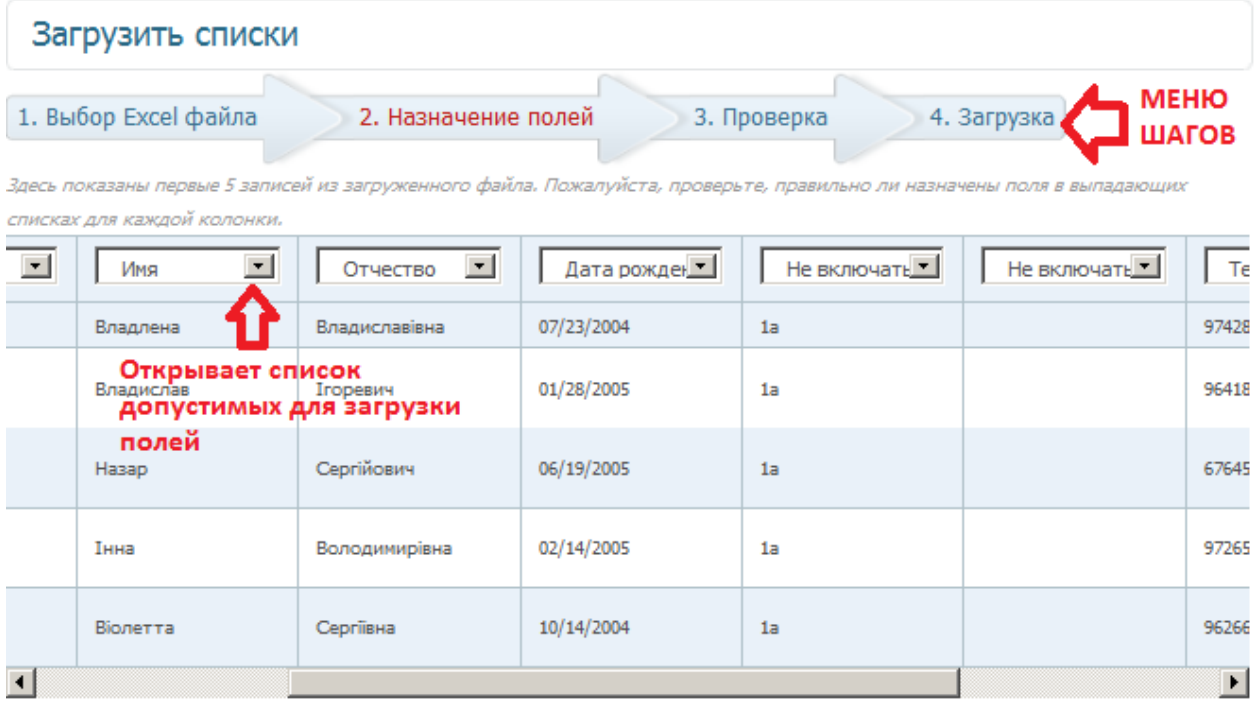

Далее»

Крок 5. Останній крок «Загрузка» не потребує ніяких дій, після натискання «Далее» на кроці «Проверка» файл обраний вами на першому кроці буде завантажено на сайт, це може зайняти деякий

час.

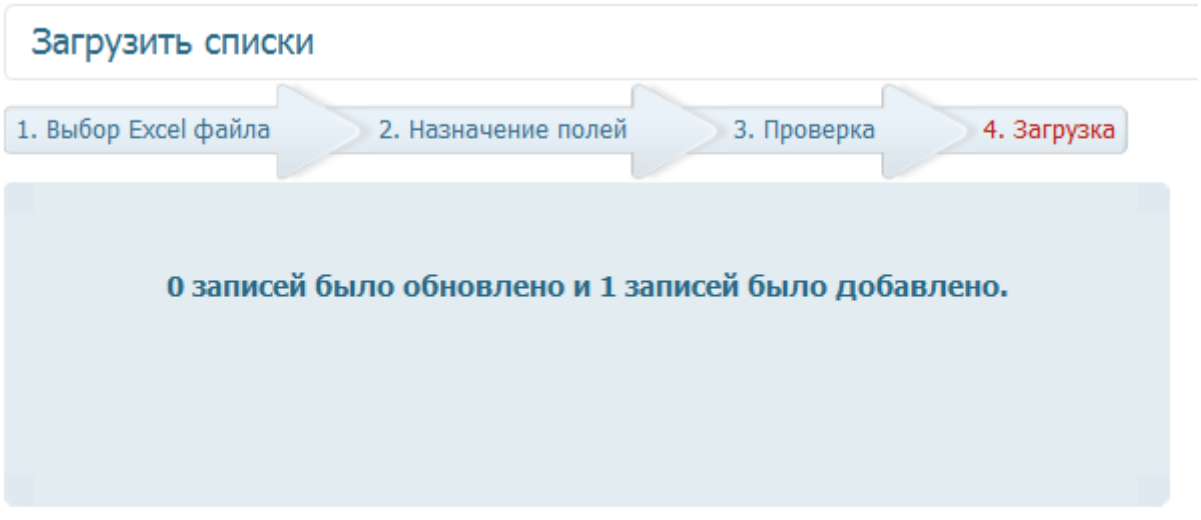